## Installing and Configuring Guardstation

## **Guardstation Setup**

First make sure you have the latest version of the Guardstation installer off our website here.

https://www.cctvsecuritypros.com/surevision-downloads

Once you have the installer run the program and it will welcome you and prompt you to choose a path.

Once you pick a path hit Next and it will start the installation process.

When Guardstation's installation is completed, you will need to open the program Guardstation 3.0, and it will ask you to login.

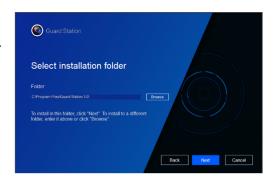

The default information for logging into Guardstation is listed below in red.

THE USERNAME IS "admin"

THE PASSWORD IS "123456"

Once logged in you can go to the top right of the application, there will be a red dot next to a question mark. Select the question mark and then go to "About Guard Station".

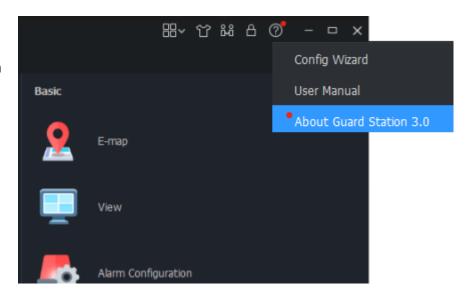

Once you select "About Guard Station" select the Blue Text where it says the version info and it will prompt you to update the version.

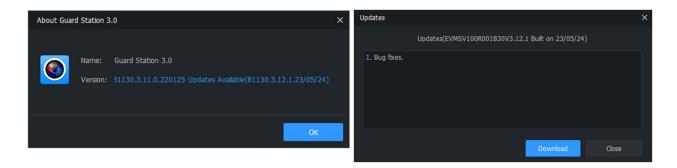

This will install the newest version and allow your cameras to function on the app.

Next you will need to register a cloud account and login. To set up a cloud account go to the Device Management page.

In Device Management on the top left select Cloud Devices then hit Sign UP if you do not have a Star4live cloud account. If you need assistance creating an account for Star4live you can click here [LINK] for more instruction. (If you did the phone setup you may already have this.) Once you register your account go back to the login page and log in with the username you created.

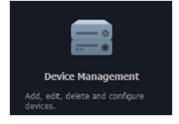

On the Device Management page you will find a page that says Cloud Device in the top left. Click Cloud Device and go to Login.

Here you will use your username and password you created for Star4live.

Once logged in your added devices will show up in the list.

If your device is added to the cloud but isn't showing up go to

Device Details at the top and select your device in the device list then click "ADD MANAGE" The device's Added state will change from NO to YES.

If your device does not show up here please follow this [LINK] on how to add devices to Star4live.com

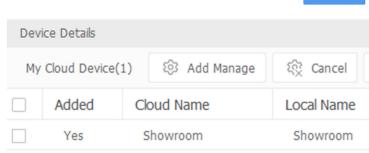

Cloud Login

Username ABCDE

Apply for a new account

Forgot Password

Password

Auto Login

Once your device is added if everything is setup properly it will show up as Online in the Devices page and you can go back to Control Panel at the top to return to the menu.

On the control panel go to Live View and you can double click on or drag the NVR name in the top left to view the cameras.

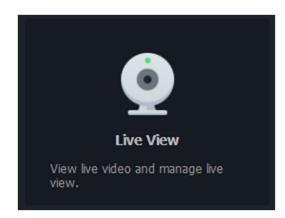

If you want to view more than 4 channels, in the bottom left there is an icon that looks like a grid. Click the grid and select the number of views you want to view. The higher the number the more resources the app will take up.

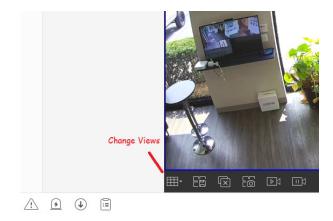

If you want to view Playback return to Control Panel and select the Playback Icon. Once on Playback go to the top left of the page and select the + Icon next to the NVR you want to view the footage from and select the camera you want to view.

When you select the camera there will be a calender in the bottom left you can select that will have Blue or Red dots across it depending on the event type.

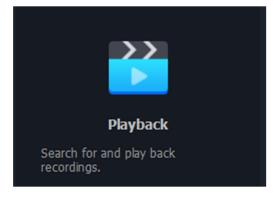

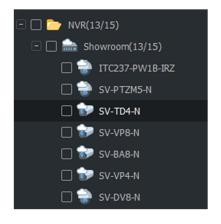

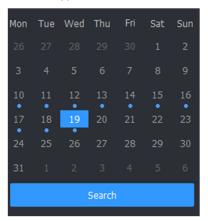

Pick the date and then hit Search and the bar across the bottom will show Blue for Normal recordings and Red for Motion Events.